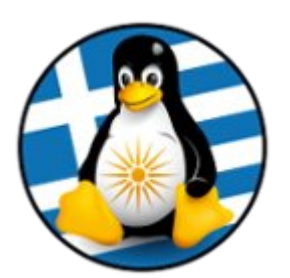

## **ΕΛΛΗΝΙΚΗ ΕΝΩΣΗ ΦΙΛΩΝ ΕΛΕΥΘΕΡΟΥ ΛΟΓΙΣΜΙΚΟΥ (GreekLUG)**

Εγνατίας 96, Πυλαία – Θεσσαλονίκη, Τ.Κ. 55535 2310.330444 • info@greeklug.gr http://www.greeklug.gr

## **Δωρεάν Μαθήματα Πληροφορικής 2017**

Προχωρήστε σε λήψη του βοηθητικού υλικού πολυμέσων στον υπολογιστή ή την εικονική μηχανή σας. Αποσυμπιέστε τον φάκελο και προχωρήστε στα παρακάτω βήματα:

## **Μάθημα3:**

**α)** Ανοίξτε το βοηθητικό αρχείο tux.jpg με την εφαρμογή GIMP, επεξεργαστείτε την εικόνα και αφαιρέστε το μαύρο φόντο της.

Στην συνέχεια εξάγετε την εικόνα σε μορφή PNG, με όνομα tux.png.

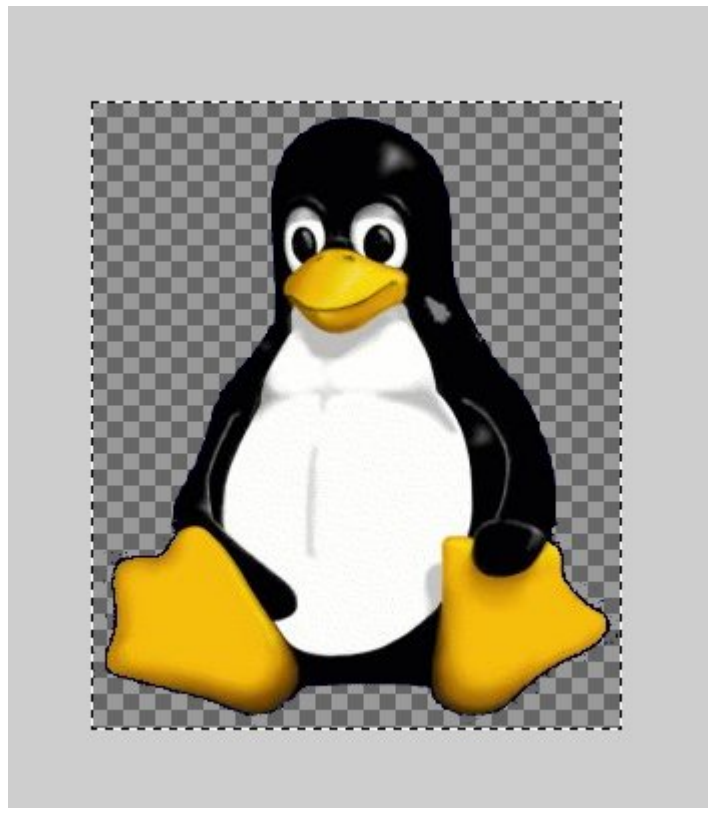

**β)** Ανοίξτε την νέα εικόνα tux.png, προσθέστε κατά σειρά τρεις νέες στρώσεις, μία διάφανη / μία λευκή / μια διάφανη. Γεμίστε την πρώτη και τρίτη διάφανη στρώση ως κατά το 1/3 κάθετα με ένα χρώμα της επιλογής σας. Ταξινομήστε κατά σειρά ώστε να καταλήξετε στο παρακάτω ενδεικτικό αποτέλεσμα και στην συνέχεια εξάγετε την εικόνα σε μορφή PNG, με όνομα tux-logo.png.

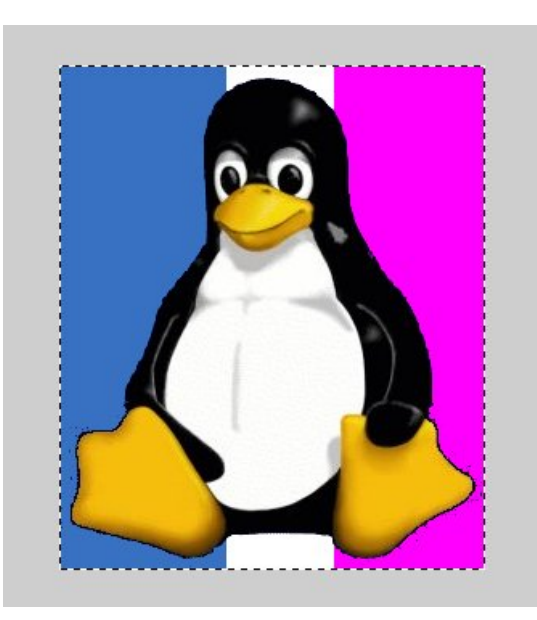

**γ)** Ανοίξτε την εικόνα tux-logo.png, την εικόνα MistyMorning.jpg και την εικόνα The Grass aint Greener by fix pena.jpg. Μεταφέρετε τις τρεις εικόνες στην ίδια νέα εικόνα ως τρεις στρώσεις. Κλιμακώστε το μέγεθος της στρώσης για την εικόνα The Grass aint Greener by fix pena.jpg στο μέγιστο ώστε να ταιριάζει στην εικόνα MistyMorning.jpg.

Κόψτε με το εργαλείο ελεύθερης επιλογής τις εικόνες φόντου διαγώνια. Τοποθετήστε την εικόνα tux-logo.png στο κέντρο της εικόνας και κόψτε την κυκλικά με το εργαλείο ελειοψοειδούς επιλογής ώστε να καταλήξετε στο παρακάτω ενδεικτικό αποτέλεσμα και στην συνέχεια εξάγετε την εικόνα σε μορφή PNG, με όνομα tux-image.png.

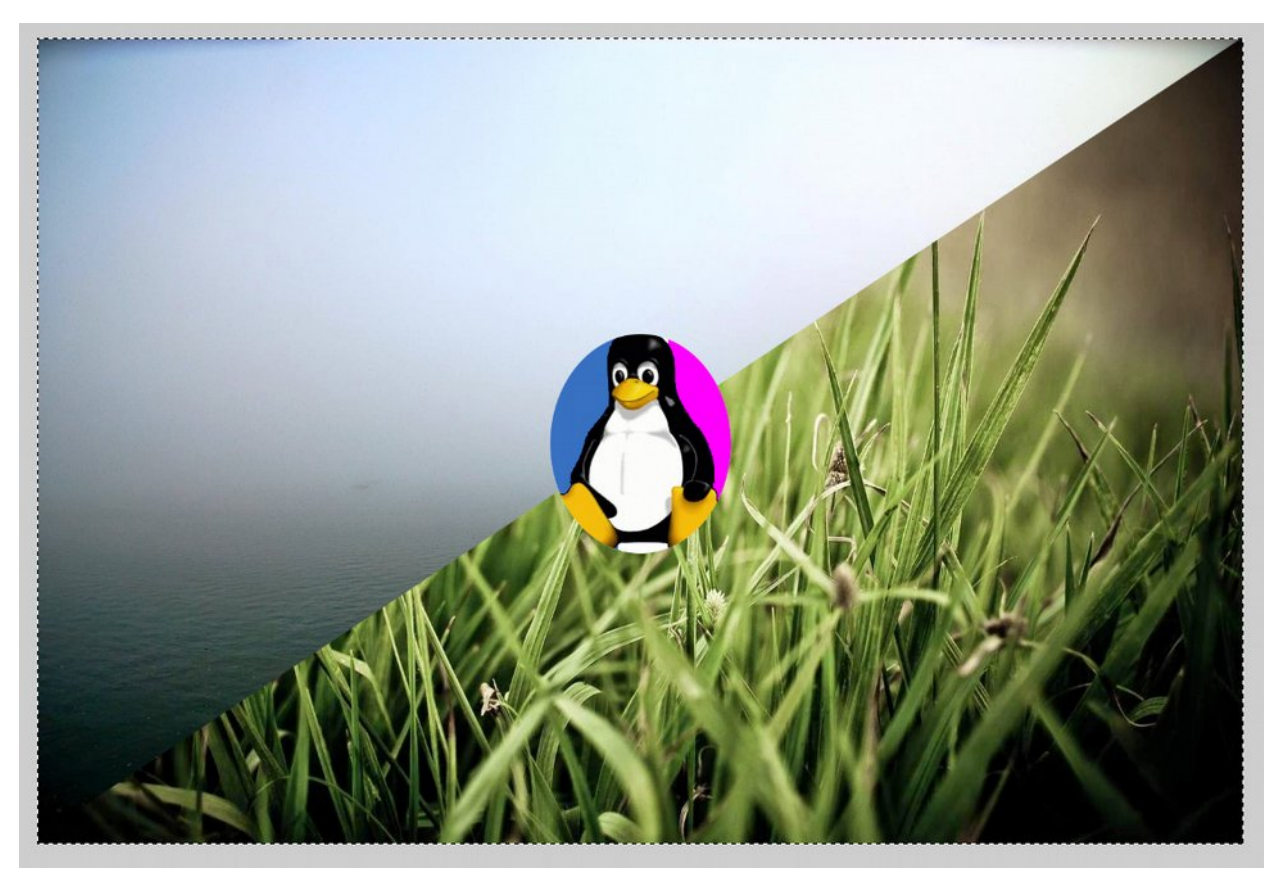